# Cisco Start Wireless

Cisco 2500 シリーズワイヤレスコントローラ クイックスタートアップガイド

2016 年 3 月 4 日 第 1.0 版

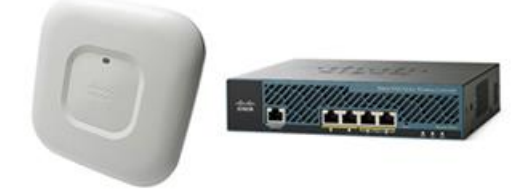

[www.networld.co.jp](http://www.networld.co.jp/)

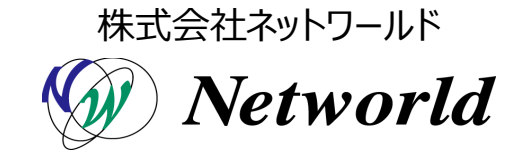

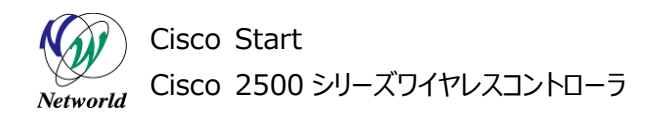

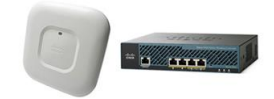

## **改訂履歴**

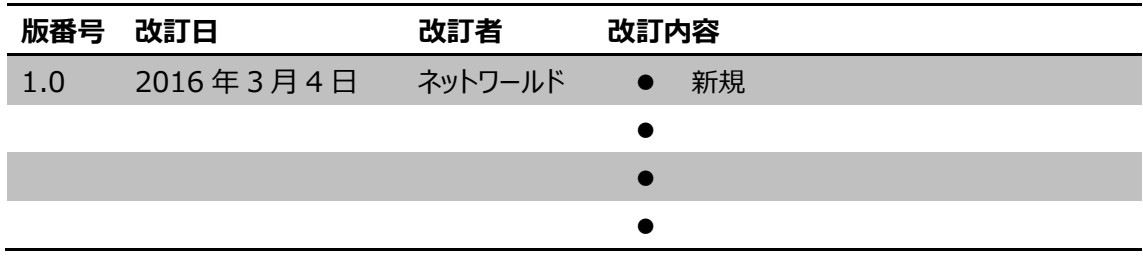

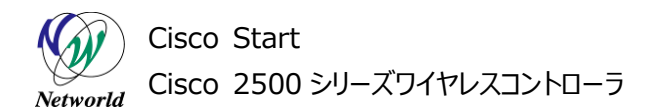

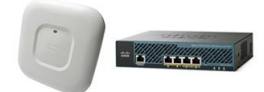

#### **免責事項**

- 本書のご利用は、お客様ご自身の責任において行われるものとします。本書に記載する情報につい ては、株式会社ネットワールド (以下 弊社) が慎重に作成および管理いたしますが、弊社がすべ ての情報の正確性および完全性を保証するものではございません。
- 弊社は、お客様が本書からご入手された情報により発生したあらゆる損害に関して、一切の責任を 負いません。また、本書および本書にリンクが設定されている他の情報元から取得された各種情報 のご利用によって生じたあらゆる損害に関しても、一切の責任を負いません。
- 弊社は、本書に記載する内容の全部または一部を、お客様への事前の告知なしに変更または廃 止する場合がございます。なお、弊社が本書を更新することをお約束するものではございません。

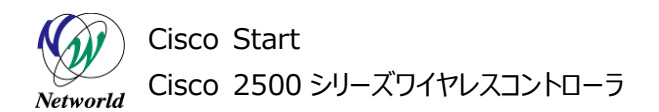

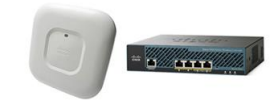

## **表記規則**

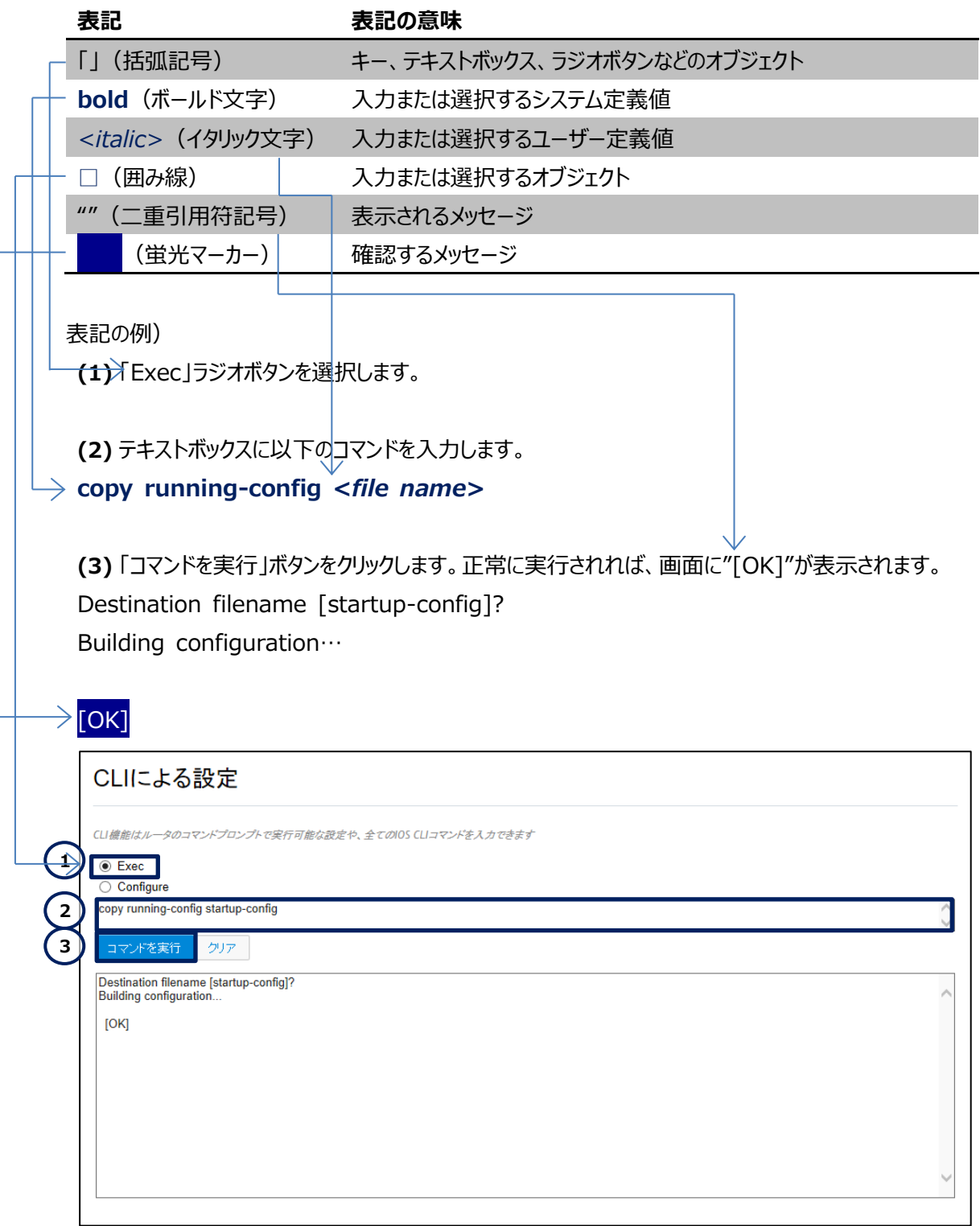

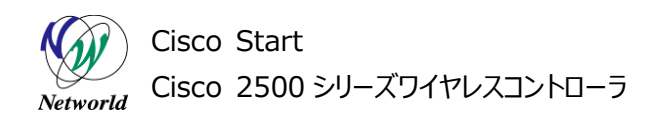

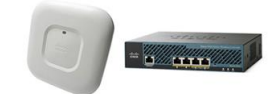

# 且次

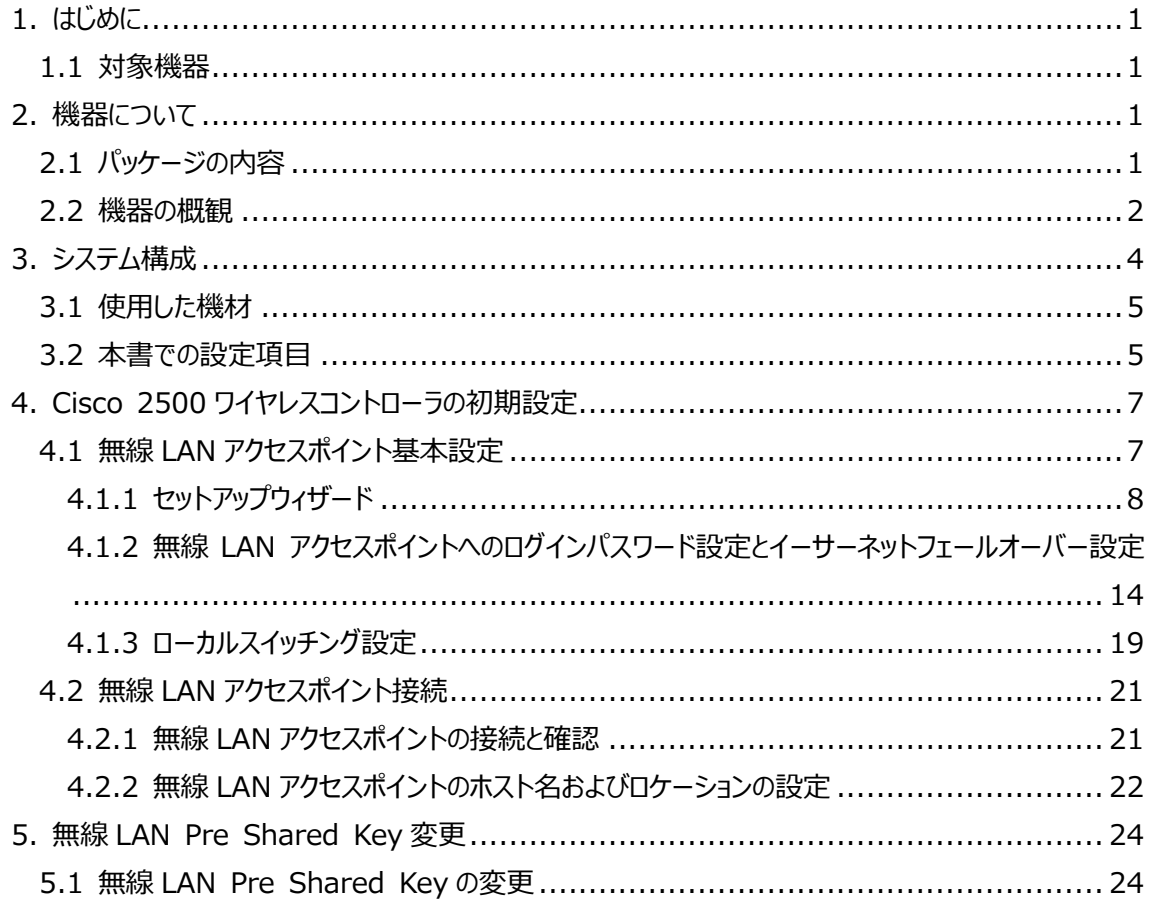

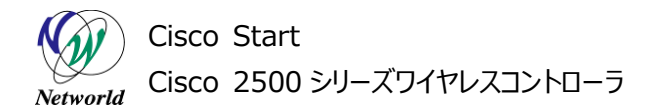

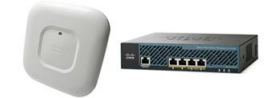

# <span id="page-5-0"></span>**1. はじめに**

本書は Cisco2500 シリーズワイヤレスコントローラを使用するにあたって機器の基本情報、初期設定 および集中型モードの無線 LAN アクセスポイント接続について記載しています。

#### <span id="page-5-1"></span>**1.1 対象機器**

本書を使用して設定が出来る製品は、以下のとおりです。

#### **表** 1 **本書の対象機器**

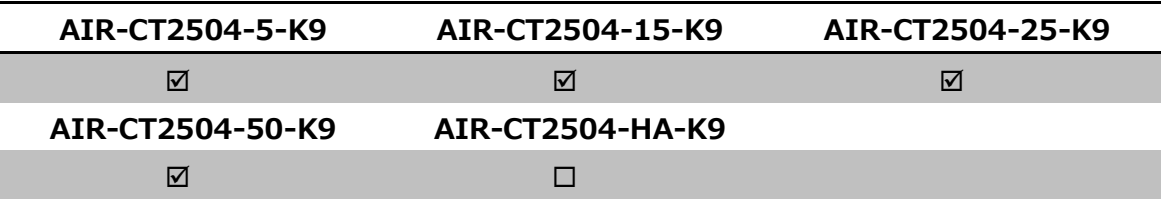

# <span id="page-5-2"></span>**2. 機器について**

#### <span id="page-5-3"></span>**2.1 パッケージの内容**

この節では、製品に同梱されている内容物について説明します。ライセンスを購入、またはバンドル製品 を購入した場合は関連書類が追加されますが、ここでは説明は省略します。また、この内容は変更され る場合があるため、ご注意ください。

AIR-CT2504-5-K9 のパッケージには以下が同梱されています。

- Cisco 2504 ワイヤレスコントローラ 本体 (AIR-CT2504-XX-K9)
- 電源アダプタ(PWR-2504-AC)
- **電源ケーブル(CAB-AC2J)**
- コンソールケーブル(AIR-CT2504-CCBL)

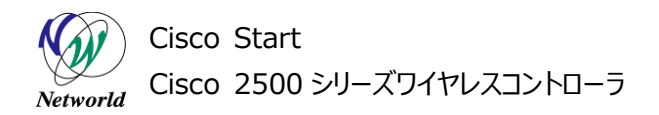

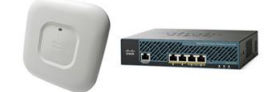

#### <span id="page-6-0"></span>**2.2 機器の概観**

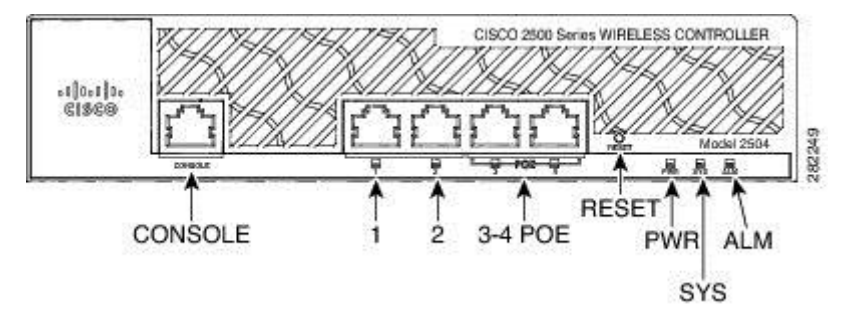

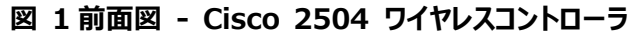

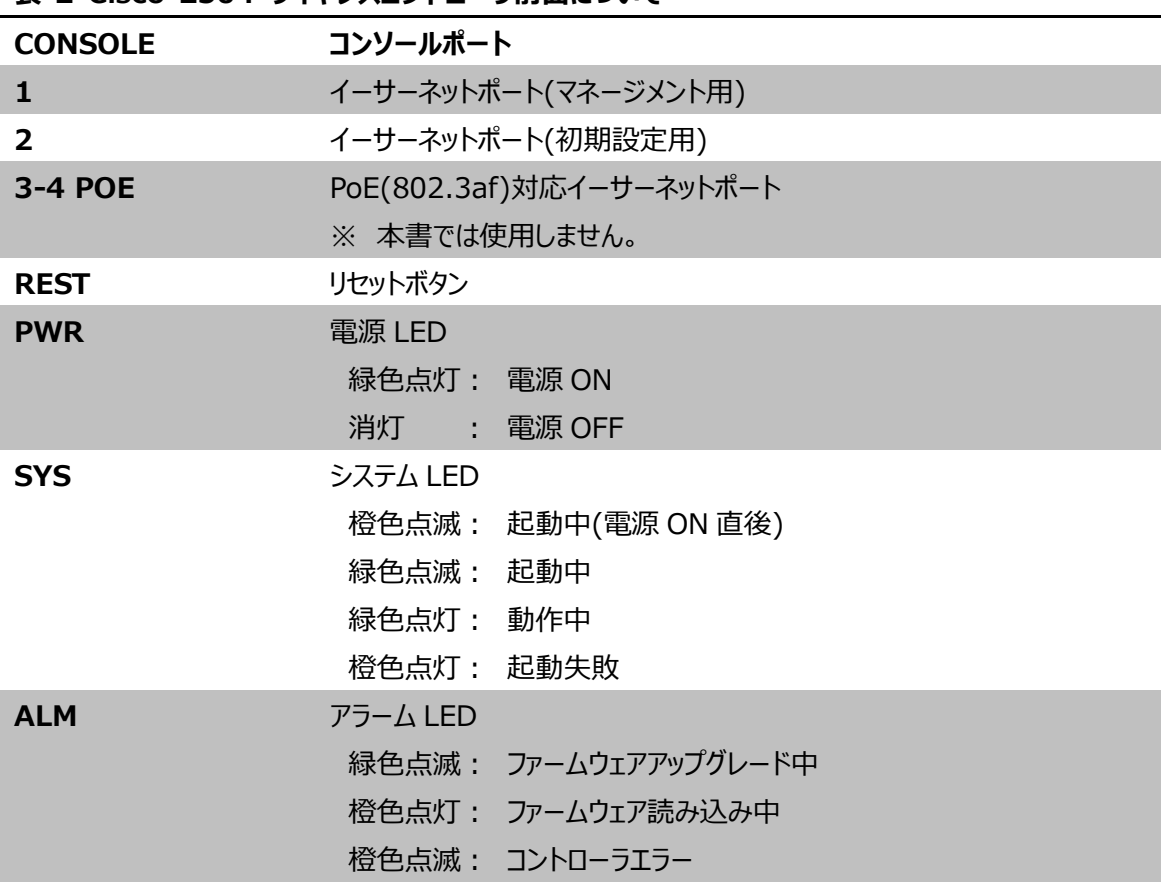

**表 2 Cisco 2504 ワイヤレスコントローラ前面について**

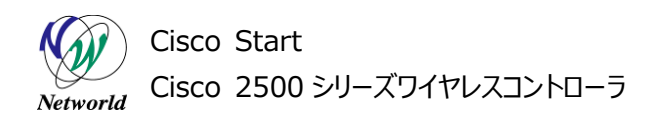

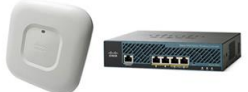

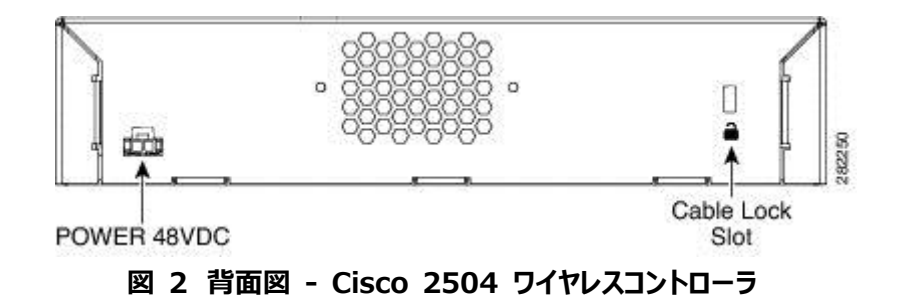

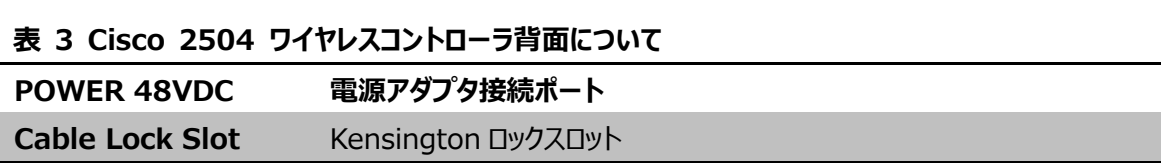

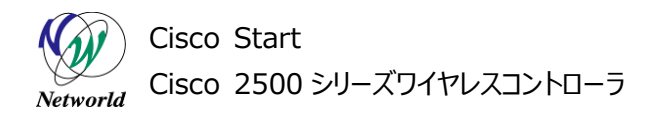

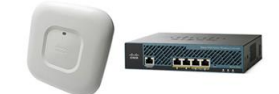

# <span id="page-8-0"></span>**3. システム構成**

本章での初期設定手順は、以下のシステム構成に基づいて行われます。なお、初期設定ウィザード時 のみ管理用 PC を直接 Cisco 2500 ワイヤレスコントローラのポート 2 に接続変更をして行います。 ※ 本書の本文中では、Cisco SG300-10MPP をローカル LAN スイッチと表記しています。

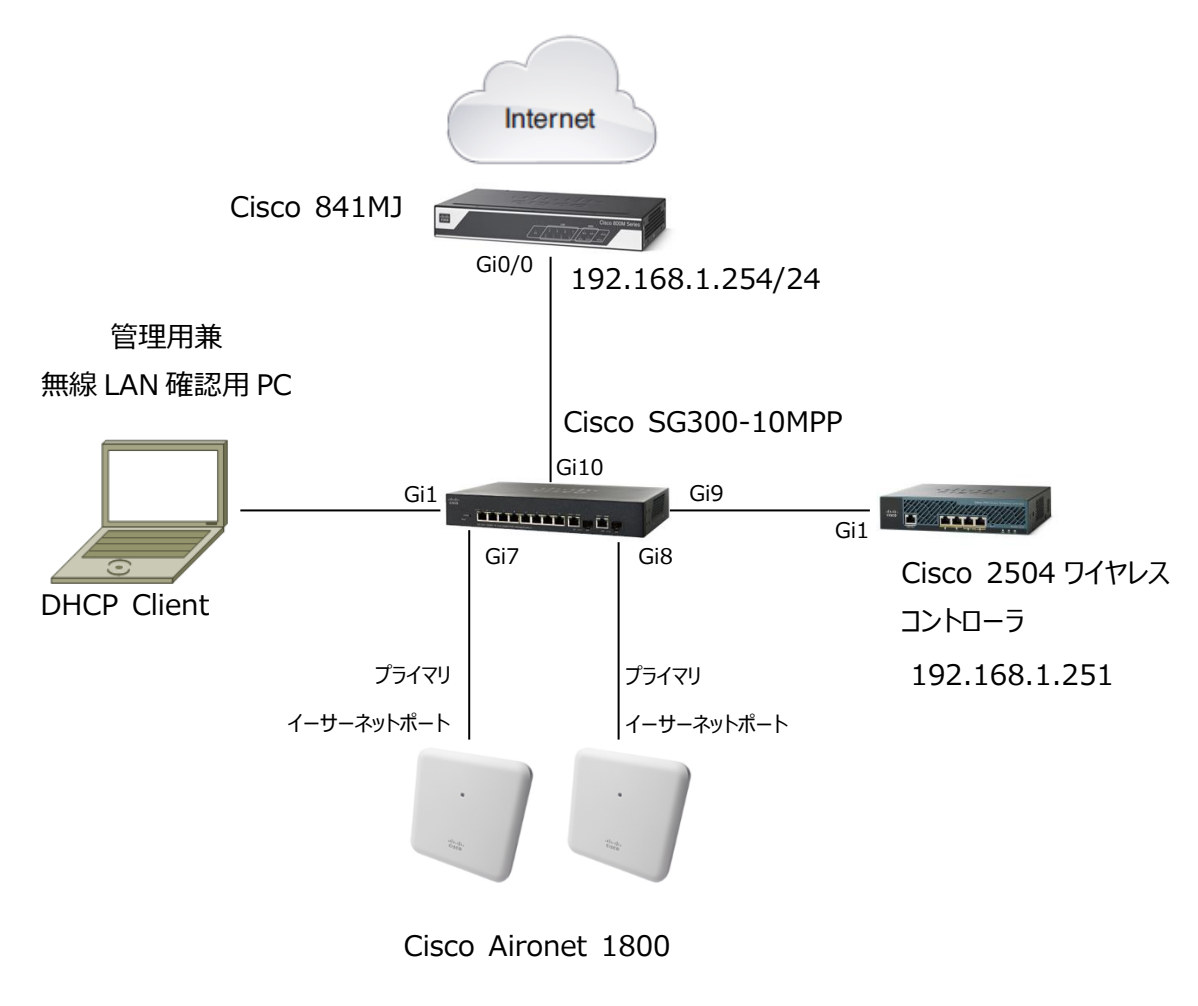

**図 3 システム構成図**

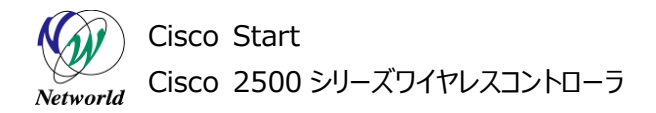

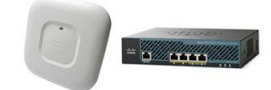

#### <span id="page-9-0"></span>**3.1 使用した機材**

本書で使用した機材は、以下のとおりです。

#### **表 4 本書で使用した機材**

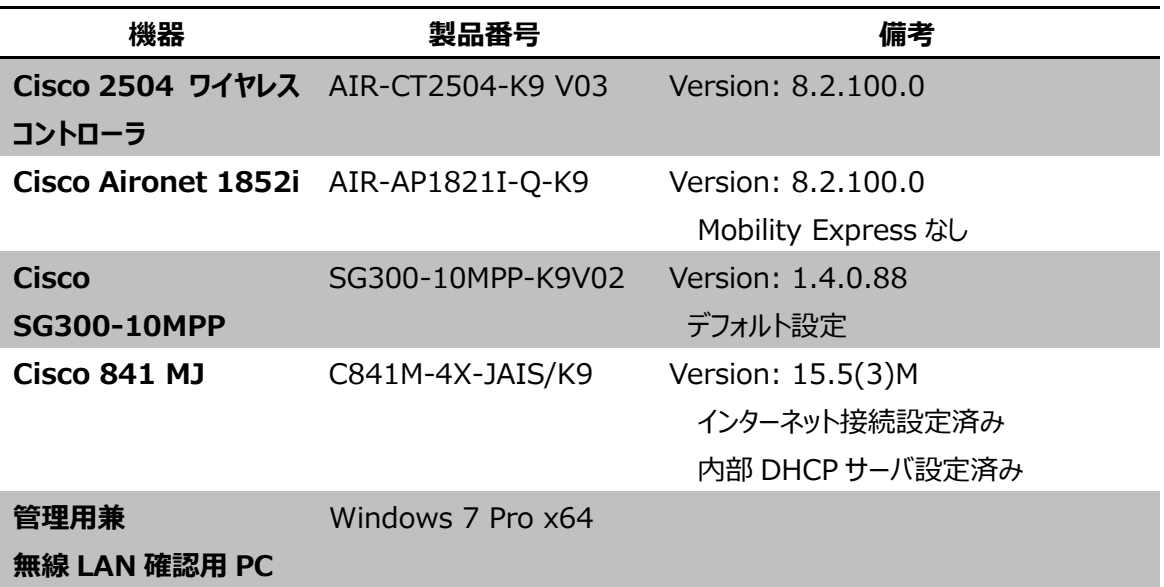

#### <span id="page-9-1"></span>**3.2 本書での設定項目**

本書を利用して設定を行う項目は、以下のとおりです。

#### **表** 5 **本書の設定項目と値**

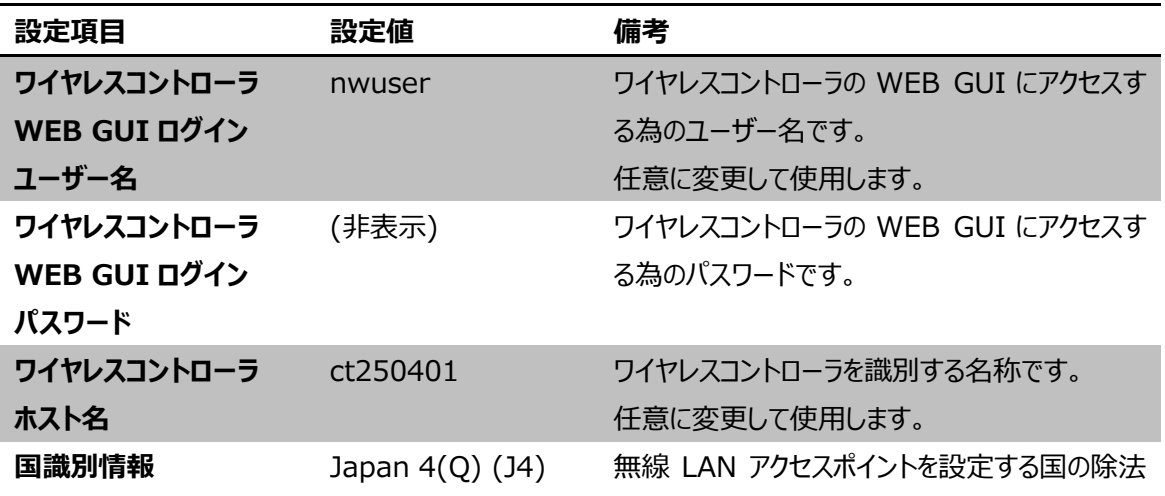

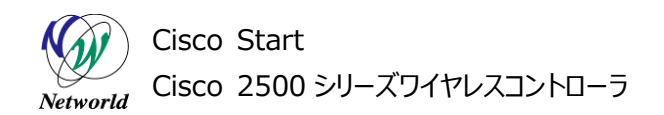

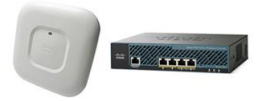

を登録します。 各国の法律に適合した無線を使用するために必 ず正しい情報を入力する必要があります。 **ロサレトノハゾーン エリー・エー ロセットタイムダー コール** 

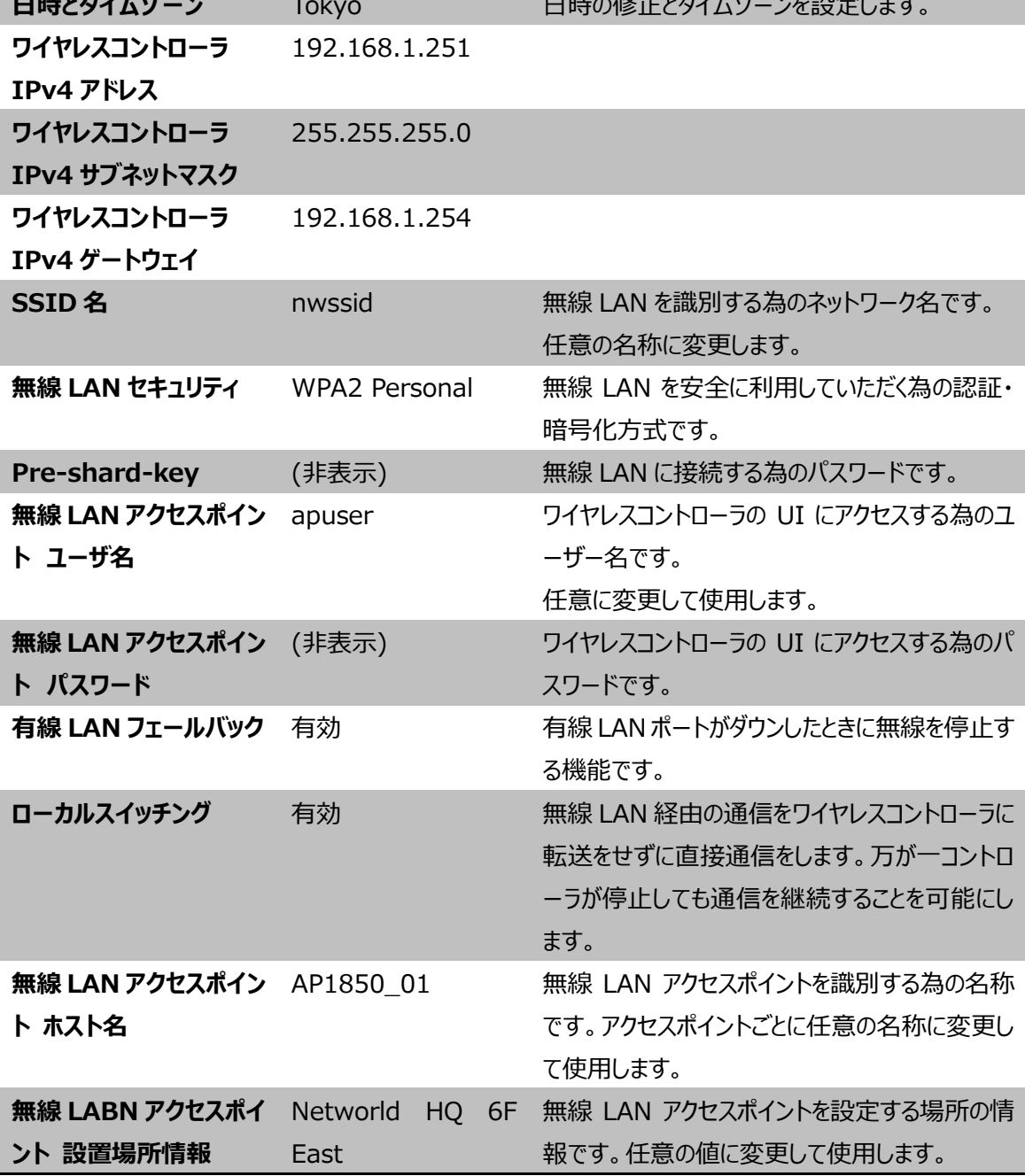

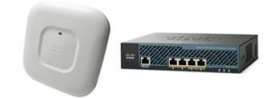

# <span id="page-11-0"></span>**4. Cisco 2500 ワイヤレスコントローラの初期設定**

本章では、初期状態の Cisco2500 ワイヤレスコントローラを利用して無線 LAN アクセスポイントの基 本的な設定を行う方法について説明します。

## <span id="page-11-1"></span>**4.1 無線 LAN アクセスポイント基本設定**

この節では、ワイヤレスコントローラの基本設定を行う方法について説明します。基本設定項目は、以 下の項目になります。

- ワイヤレスコントローラへのログインユーザー 設定
- ワイヤレスコントローラのシステム名(ホスト名)設定
- 時刻設定
- **IP アドレス・サブネットマスク・デフォルトゲートウェイ設定**
- 無線 LAN 設定
- Virtual IP Address 設定
- **●** 無線 LAN アクセスポイントへのログインユーザー設定
- 有線 LAN ダウン時の無線 LAN 停止設定
- ローカルスイッチング設定
- 無線 LAN アクセスポイントのホスト名・ロケーション情報設定

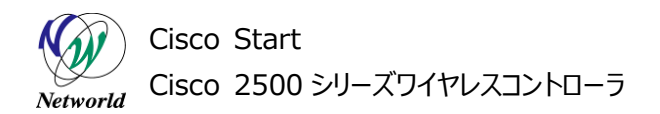

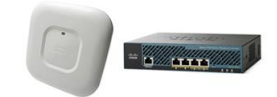

<span id="page-12-0"></span>**4.1.1 セットアップウィザード**

セットアップウィザードを利用して、初期設定を行います。

**(1)** Cisco 2504 ワイヤレスコントローラのイーサーネットポート2と管理用 PC の LAN ポートを Cat egory5e ケーブルで接続します。

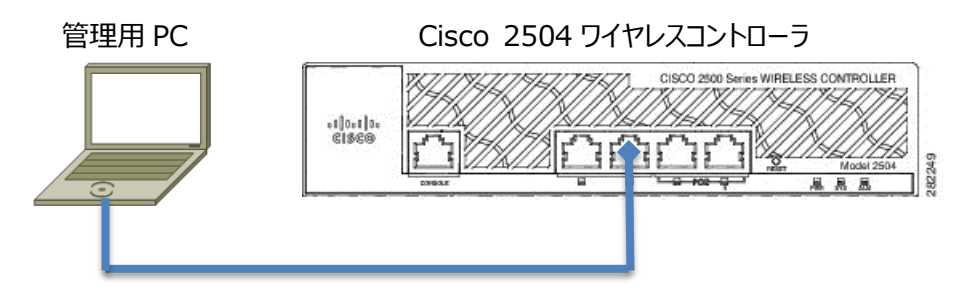

**図** 4 **初期設定ウィザード利用時の接続図**

**(2)** 管理用 PC で Web ブラウザを起動し、アドレスバーに「[http://192.168.1.1](http://192.168.1.1/)」と入力します。

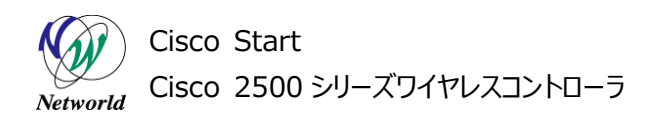

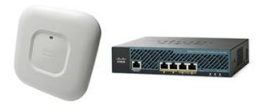

**(3)** Cisco 2504 ワイヤレスコントローラの管理画面へアクセスする為のユーザー名とパスワードを入 力し「Start」を押す。

- ※ パスワードは同じものを 2 回入力します。
- ※ パスワードは、6 文字以上で、大文字、小文字、それ以外の文字をそれぞれ 1 文字以上含む必 要があります。

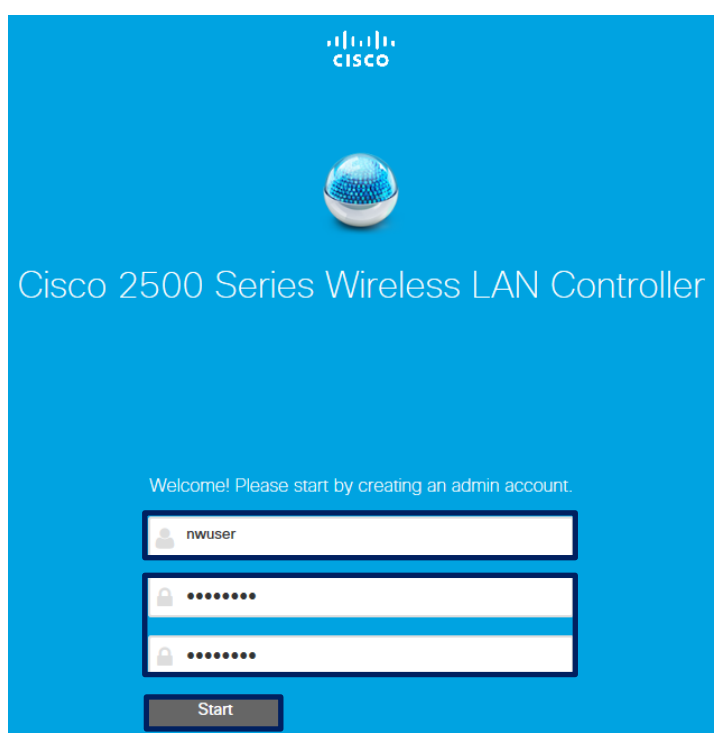

**図 5 初期設定ウィザード ログインユーザー設定**

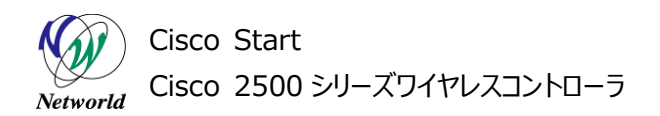

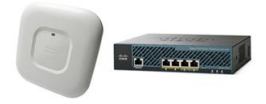

**(4)** System Name にシステム名(ホスト名)を入力します。

**(5)** Country を Japan 4(Q) (J4)に変更します。J4 以外に設定すると正しく無線 LAN が動作 しません。

**(6)** 「Date & Time」が現在の時刻になっていることを確認し、「Timezone」が「Tokyo,Osaka,S apporo」になっていることを確認します。

**(7)** 「Management IP Address」に Cisco 2504 ワイヤレスコントローラの IP アドレスを設定しま す。

**(8)** 「Subnet Mask」にサブネットマスクを設定します。

**(9)** 「Default Gateway」にデフォルトゲートウェイのアドレスを設定します。

**(10)** 「Next」を押す。

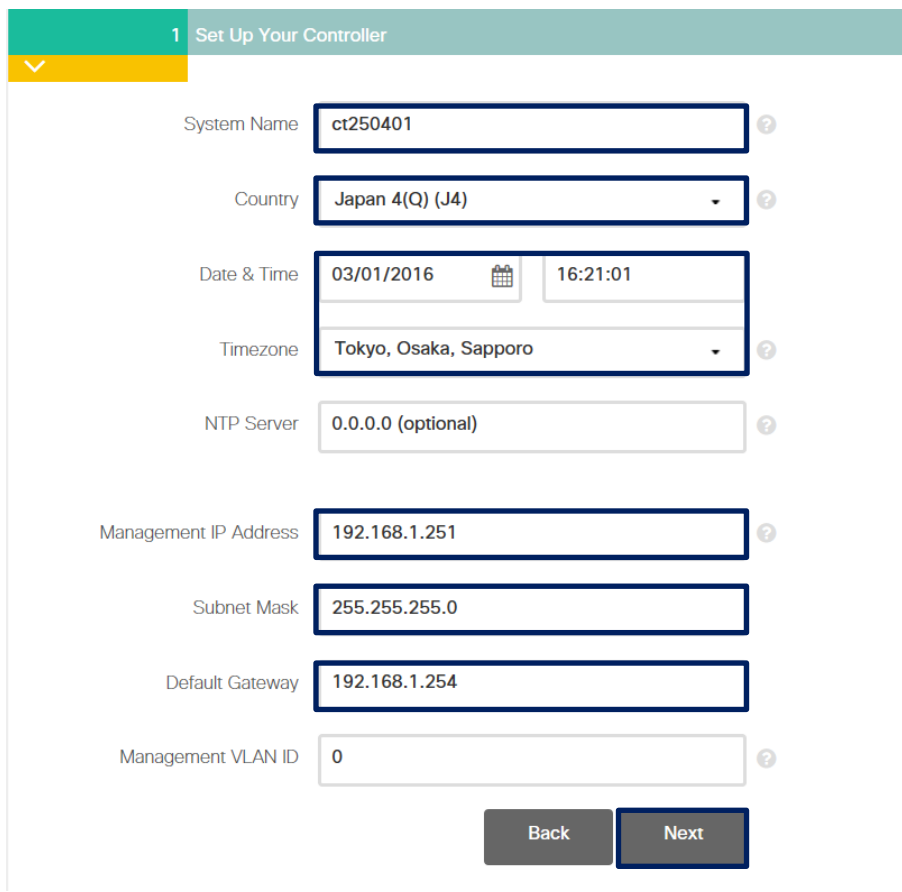

**図 6 セットアップウィザード - ワイヤレスコントローラ設定**

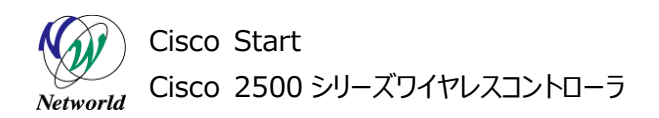

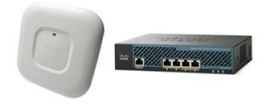

**(11)** Network Name に SSID 名を入力します。

**(12)** Pass Pharse に、8 文字以上、63 文字以下 Pre-shard-key(無線接続用のパスワード)を 入力します。

**(13)** 他の設定は変更せずに「Next」を押す。

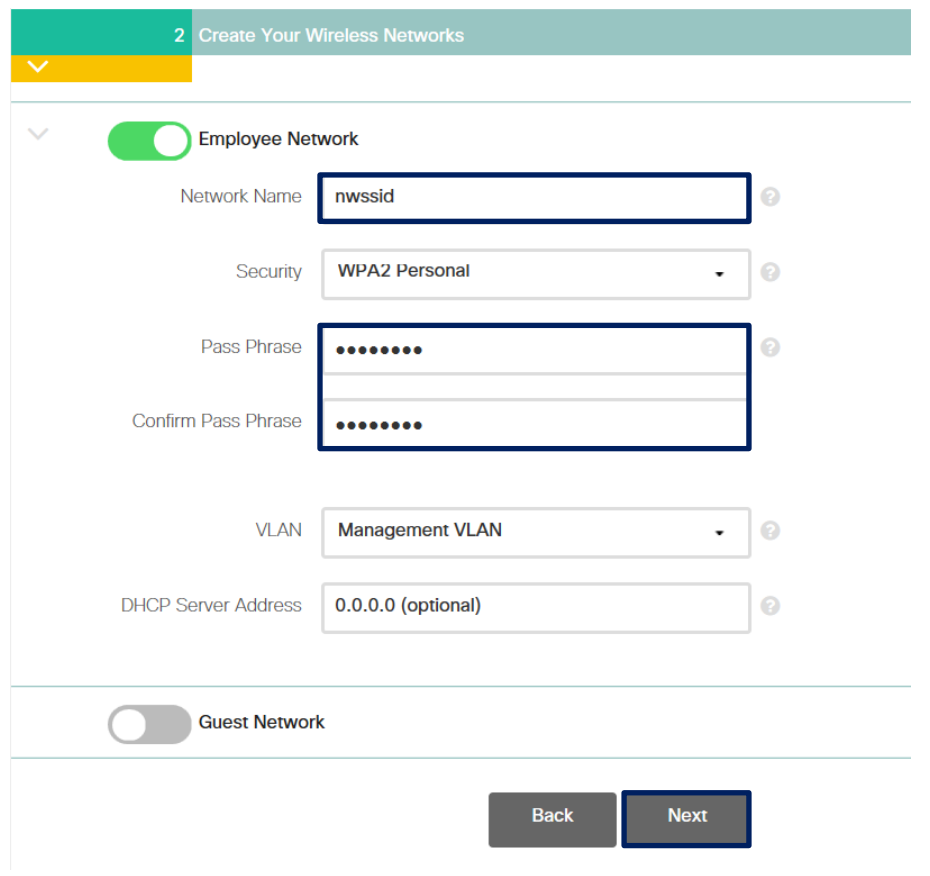

**図 7 セットアップウィザード - 無線 LAN 設定**

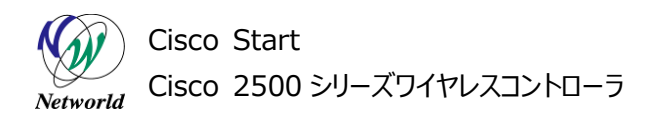

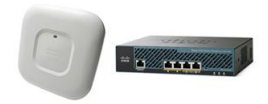

**(14)** 設定を変更せずに「Next」をクリックします。

- ※ Virtual IP Address は、Web 認証などを使用するときに使われるアドレスです。本書の設定で は利用しません。
- ※ Local Mobility Group は、無線 LAN アクセスポイントをグルーピングして管理するときに利用す るグループ名です。

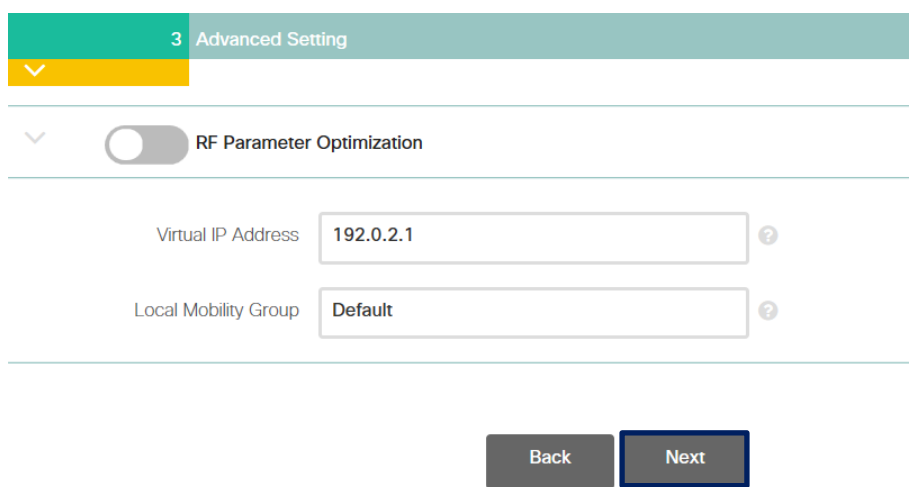

**図 8 セットアップウィザード - 拡張設定**

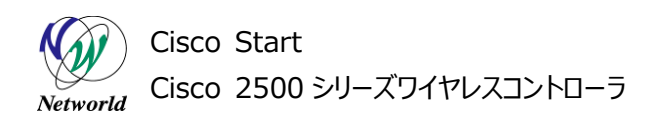

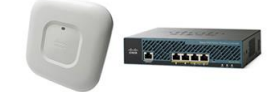

## **(15)** 「Apply」を押す。

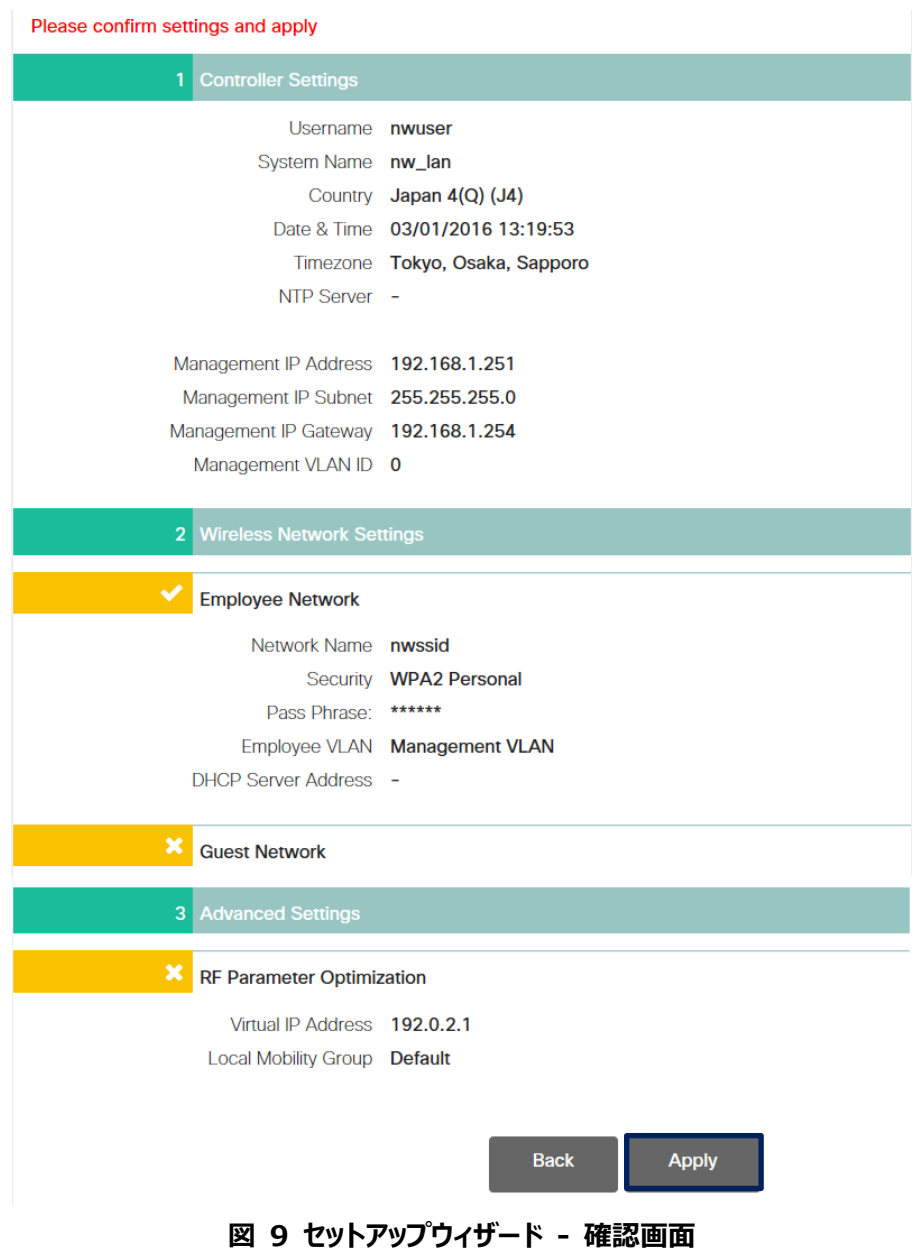

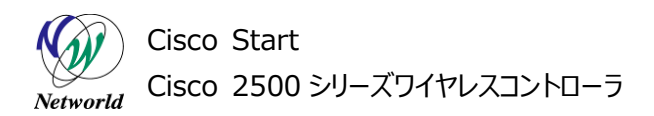

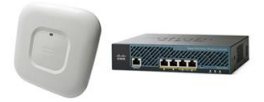

**(16)** 確認メッセージを表示したら、「OK」を押す。設定が自動的に行われ再起動します。

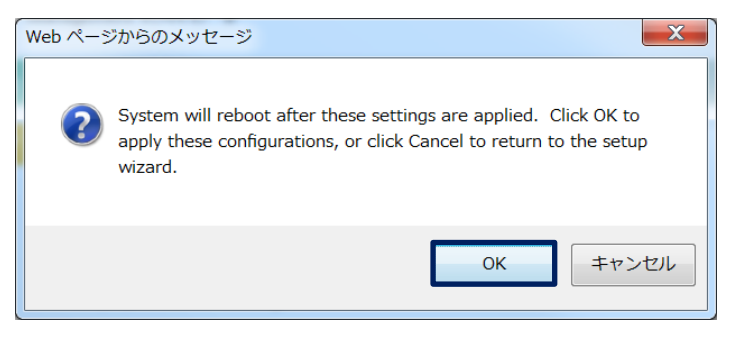

**図 10 セットアップウィザード - 確認メッセージ**

**(17)** Cisco 2504 ワイヤレスコントローラのイーサーネットポート2と管理用 PC の LAN ポート間の C ategory5e ケーブルを抜きます。

#### <span id="page-18-0"></span>**4.1.2 無線 LAN アクセスポイントへのログインパスワード設定とイーサーネットフェールオーバー設定**

無線 LAN アクセスポイントのコンソールへのログインするときに利用するユーザー名・パスワードを設定し ます。また、イーサネットがリンクダウンしたときに無線を停止する設定を行います。

**(1)** PC で Web ブラウザを起動し、セットアップウィザードで設定したワイヤレスコントローラの IP アドレス を「https://」に続きアドレスバーに入力します。

**(2)** Web ブラウザの証明書エラー画面が表示されることがありますが、「閲覧を続行する」を押す。

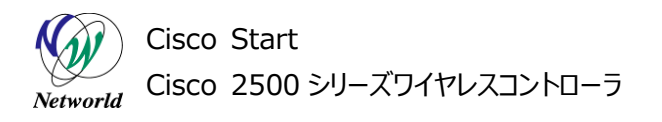

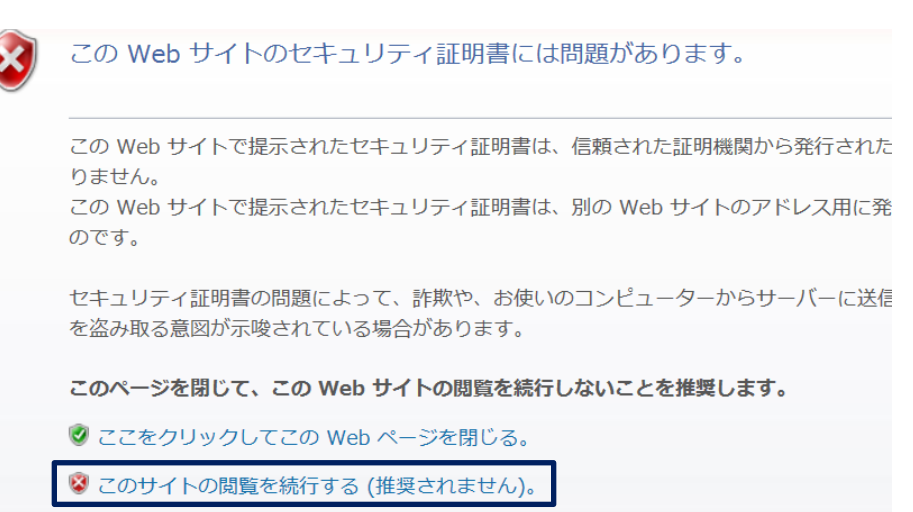

#### **図 11 Internet Exproler 11 証明書エラー画面**

**(3)** 「Login」を押す

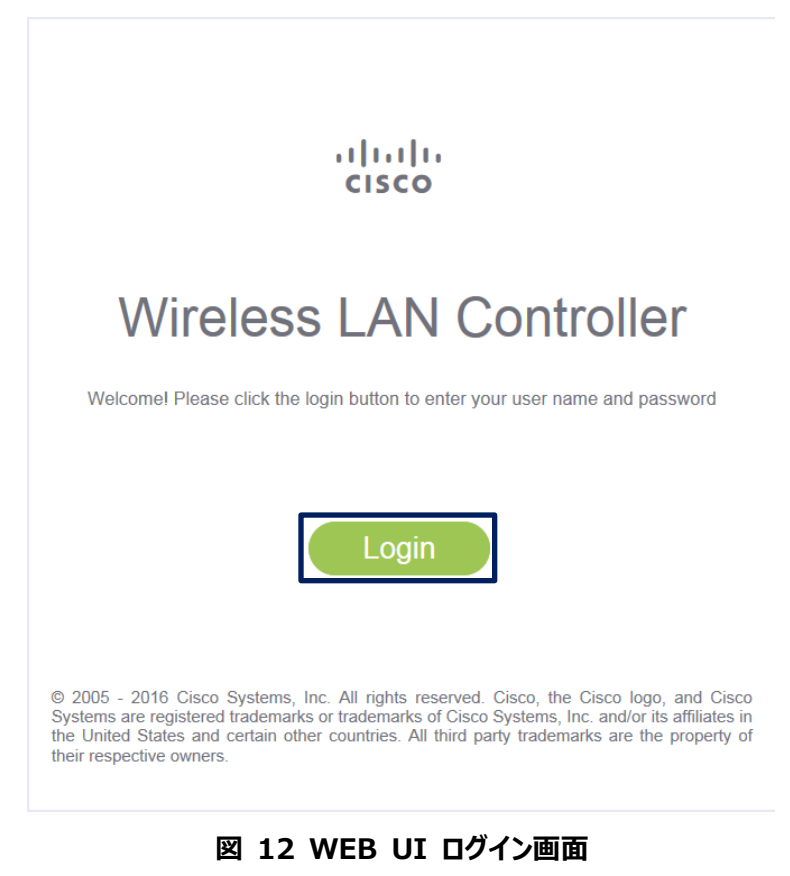

**(C) 2016 Networld Corporation**

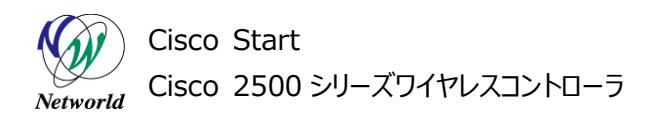

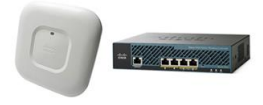

**(4)** セットアップウィザードで設定をしたユーザー名とパスワードを入力し、「OK」を押す

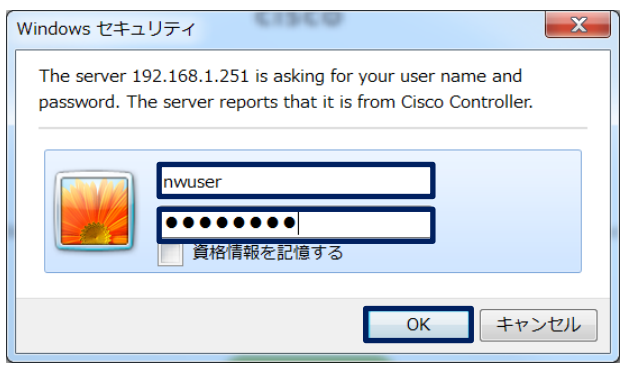

**図 13 ユーザー名パスワード入力画面**

- **(5)** 「Advanced」を押す
- ※ 戻る場合は、画面右上の「Home」を押す

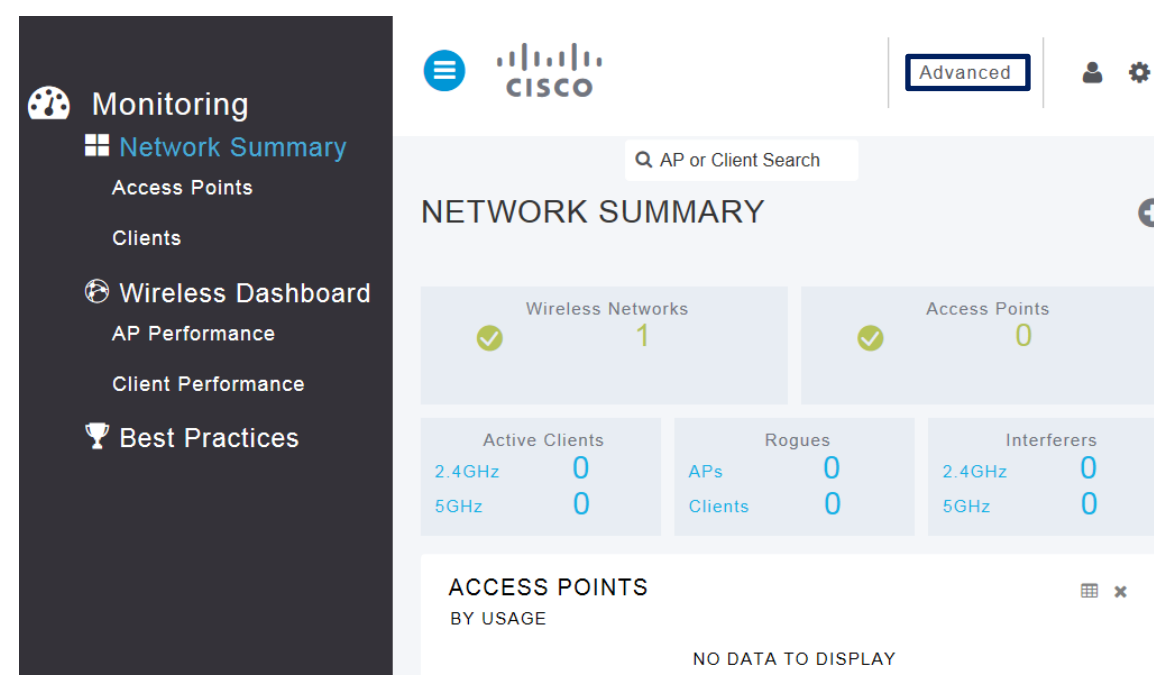

**図 14 ワイヤレスコントローラサマリー画面**

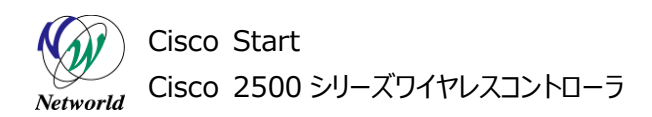

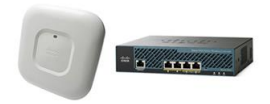

**(6)** 上部の「WIRELESS」左側の「Global Configuration」の順に左クリックして画面を推移しま す。

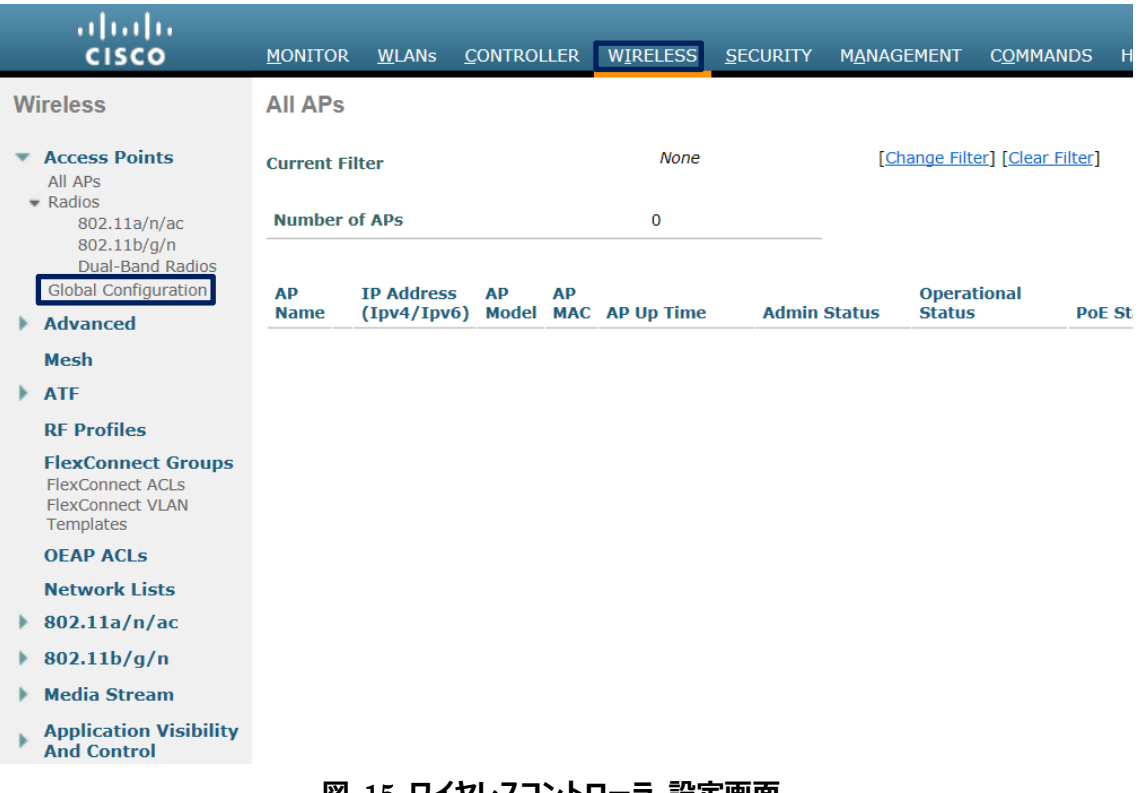

**図** 15 **ワイヤレスコントローラ 設定画面**

**(7)** 左列「Login Credentials」 の欄に無線 LAN アクセスポイントのコンソールへのログイン情報を 入力します。

- 「Username」にログインユーザー名を入力します。
- 「Password」にログインパスワードを入力します。
- 「Enable Password」に特権モードに切り替えるパスワードを入力します。

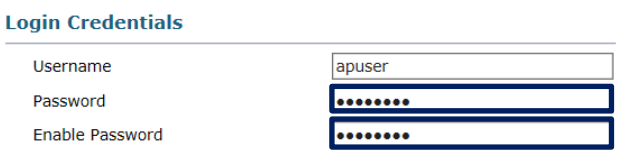

#### **図 16 無線 LAN アクセスポイントログインアカウント設定**

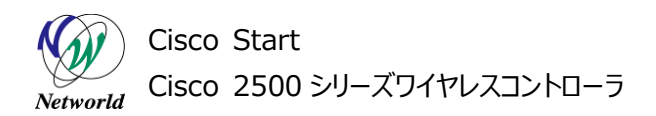

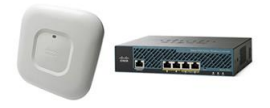

**(8)** 右列中央にある「Flexconnect Ethernet Fallback」の欄の「Radio Interface Shutdo wn」にチェックを入れる

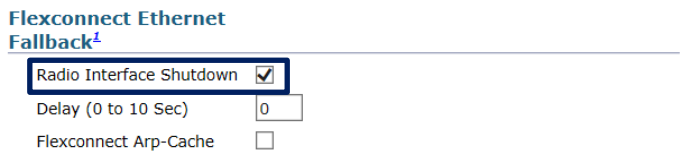

#### **図 17 有線 LAN フェールバック設定**

- **(9)** 画面右上の「Apply」を押す
- ※ Apply を押しても、画面に変化しません。
- **(10)** 画面右上の「Save Configuration」を押す

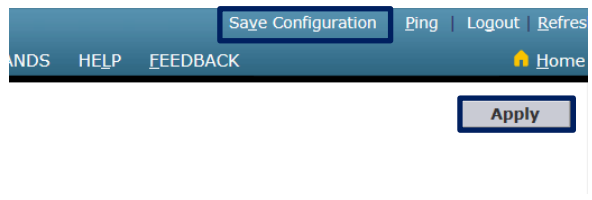

#### **図 18 Apply と Save Configuration 画面**

**(11)** 確認メッセージに対して「OK」を押す

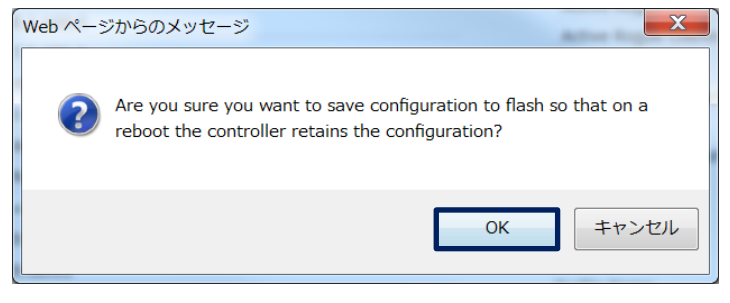

<span id="page-22-0"></span>**図 19 Save Configuration 確認画面**

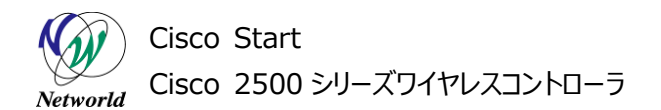

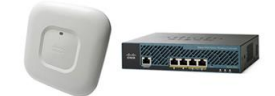

#### **4.1.3 ローカルスイッチング設定**

パケットを無線 LAN アクセスポイントでスイッチングする設定を行います。この設定を行うと、ワイヤレス コントローラにパケットが集中しなくなり、パフォーマンス劣化を防ぎます。また、万が一ワイヤレスコントロー ラが停止した場合でも、継続して無線 LAN を利用し続けることが可能になります。

**(1)** 上部の「WLANs」を左クリックして画面を推移します。

**(2)** セットアップウィザードで設定した SSID 名の左にある数字を押す。

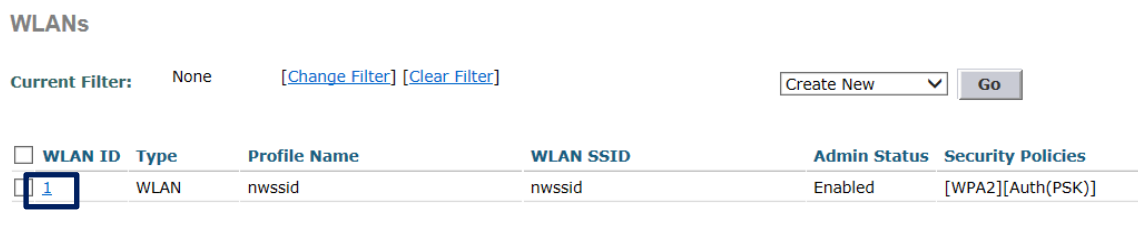

#### **図 20 WLANs 一覧画面**

#### **(3)** 「Advanced」を押す

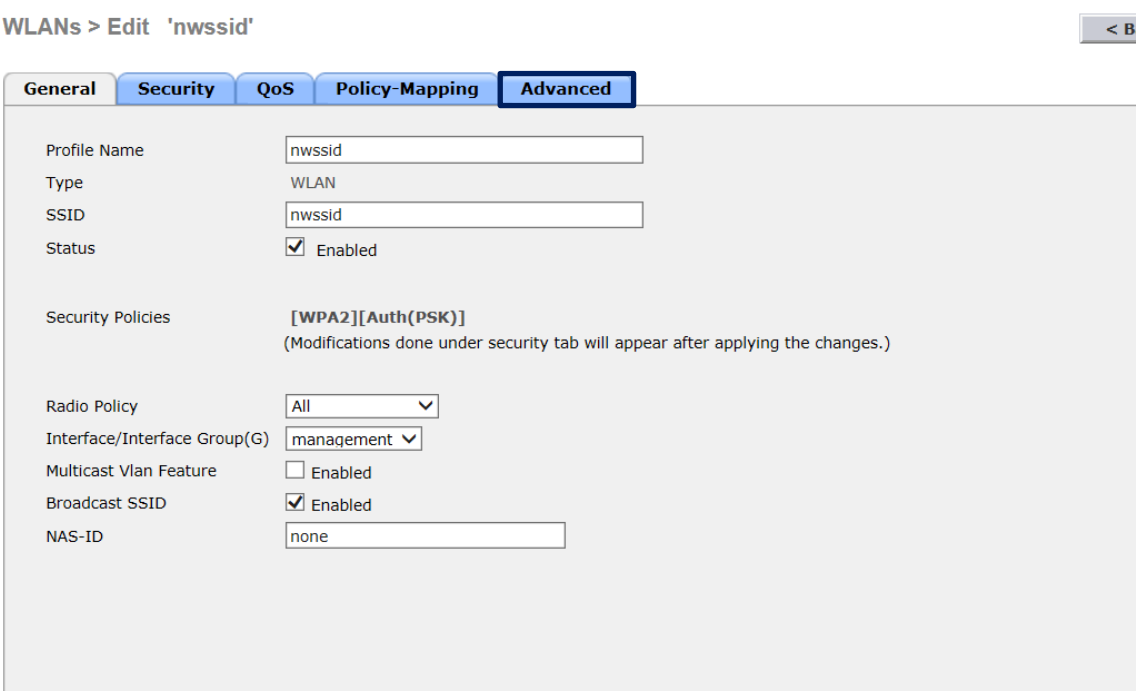

**図 21 WLANs 変更画面**

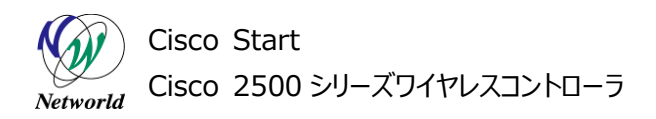

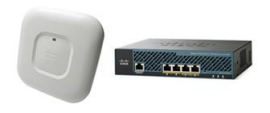

**(4)** 画面をスクロールさせ、「FlexConnect」欄の「FlexConnect Local Switching」にチェックを 入れる

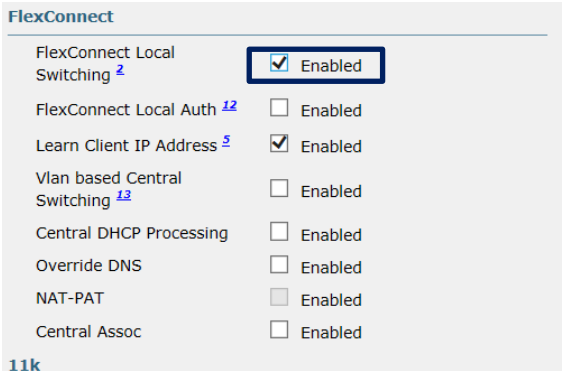

**図 22 Flex Connect 設定画面**

- **(5)** 「Apply」を押す
- **(6)** 「Save Configuration」を押し、設定を保存する

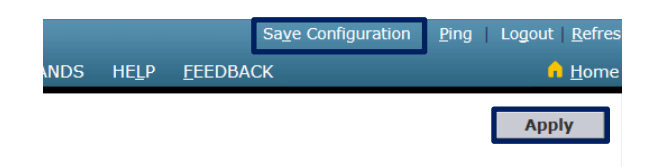

## **図 23 Apply と Save Configuration 画面**

**(7)** 確認メッセージに対して「OK」を押す

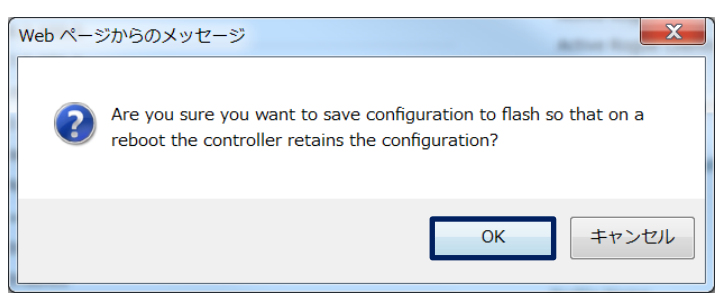

#### <span id="page-24-0"></span>**図 24 Save Configuration 確認画面**

Cisco Start Cisco 2500 シリーズワイヤレスコントローラ Networld

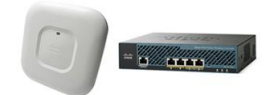

#### **4.2 無線 LAN アクセスポイント接続**

無線 LAN アクセスポイントをワイヤレスコントローラに接続して無線 LAN を利用可能にします。無線L AN アクセスポイントの台数分繰り返し行います。

#### <span id="page-25-0"></span>**4.2.1 無線 LAN アクセスポイントの接続と確認**

**(1)** Cisco Aironet シリーズの無線 LAN アクセスポイント(Lightweight)の LAN ポートとローカル L AN スイッチと接続します。

**(2)** Cisco Aironet シリーズの無線 LAN アクセスポイント(Lightweight)の電源を ON にします。

**(3)** Cisco Aironet シリーズの無線 LAN アクセスポイントの LED が起動中を示すステータスになるま で待ちます。

※ Cisco Aironet 1700 シリーズ, Cisco Aironet 1852/1832 の場合は、LED インジケータ ーが緑色点滅又は点灯になるまで待ちます。

**(4)** 無線 LAN 確認用 PC の Windows のタスクバーの通知領域のネットワークアイコンを左クリックし て、SSID 一覧を表示します。ワイヤレスコントローラに設定した SSID を選択します。

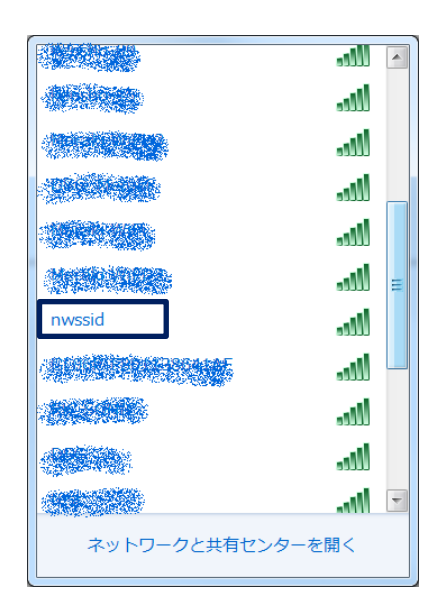

**図 25 Windows 7 無線接続画面**

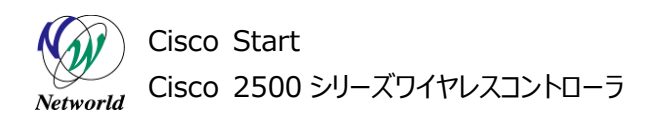

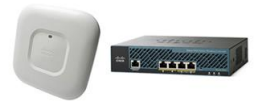

**(5)** セキュリティーキーを聞かれたら、ワイヤレスコントローラに設定した Pre-shard-key を入力して、 「OK」を押す。

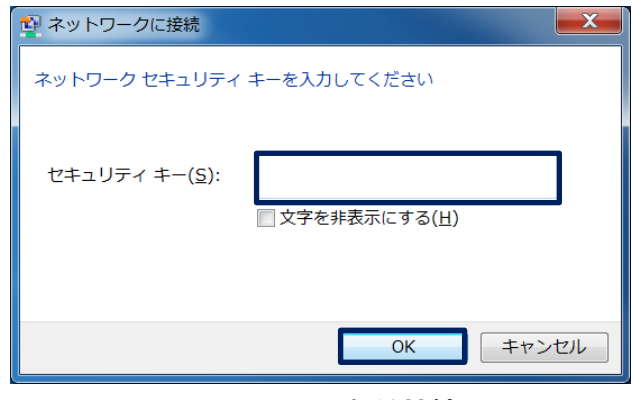

**図 26 Window 無線接続画面**

**(6)** 確認用 PC からインターネットへアクセスし動作確認を行う。

#### <span id="page-26-0"></span>**4.2.2 無線 LAN アクセスポイントのホスト名およびロケーションの設定**

ワイヤレスコントローラから認識視する無線 LAN アクセスポイントのホスト名およびロケーション情報を 設定します。

**(1)** 上部の「WIRELESS」を左クリックして画面を推移します。

**(2)** 無線 LAN アクセスポイントのラベルに記載してある MAC アドレスの「AP Name」を左クリックす る。

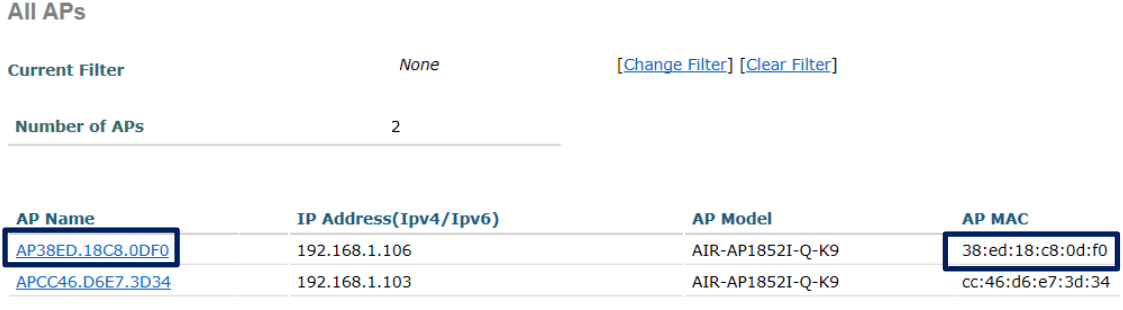

**図 27 無線 LAN アクセスポイント一覧画面**

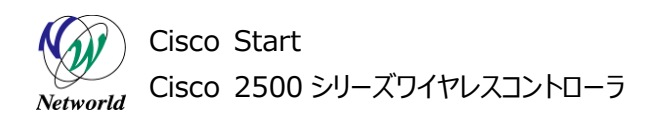

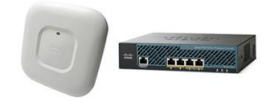

- **(3)** 「AP Name」に無線 LAN アクセスポイントのホスト名を入力する
- **(4)** 「Location」に無線 LAN アクセスポイントを設置する場所を入力する

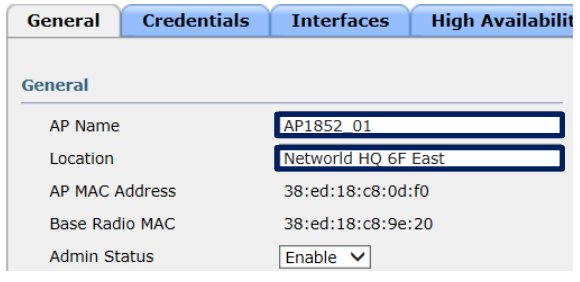

- **図 28 無線 LAN アクセスポイント個別設定画面**
- **(5)** 「Apply」を押す
- **(6)** 「Save Configuration」を押し、設定を保存する

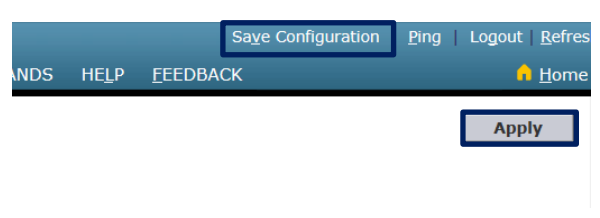

## **図 29 Apply と Save Configuration 画面**

**(7)** 確認メッセージに対して「OK」を押す

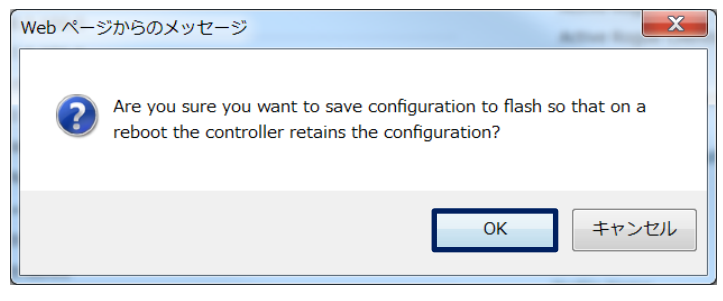

#### **図 30 Save Configuration 確認画面**

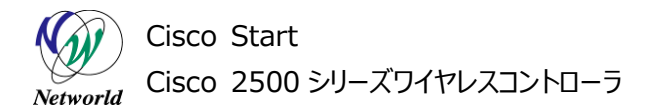

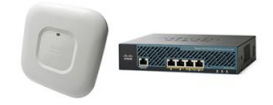

## <span id="page-28-0"></span>**5. 無線 LAN Pre Shared Key 変更**

本章では、Cisco2500 ワイヤレスコントローラを利用して、無線 LAN の Pre Shared Key を変更 する方法について説明します。

## <span id="page-28-1"></span>**5.1 無線 LAN Pre Shared Key の変更**

本節では、無線 LAN の Pre Shared Key の値を変更する方法を説明します。

**(1)** WEB GUI にログインして、「Advanced」を押す。

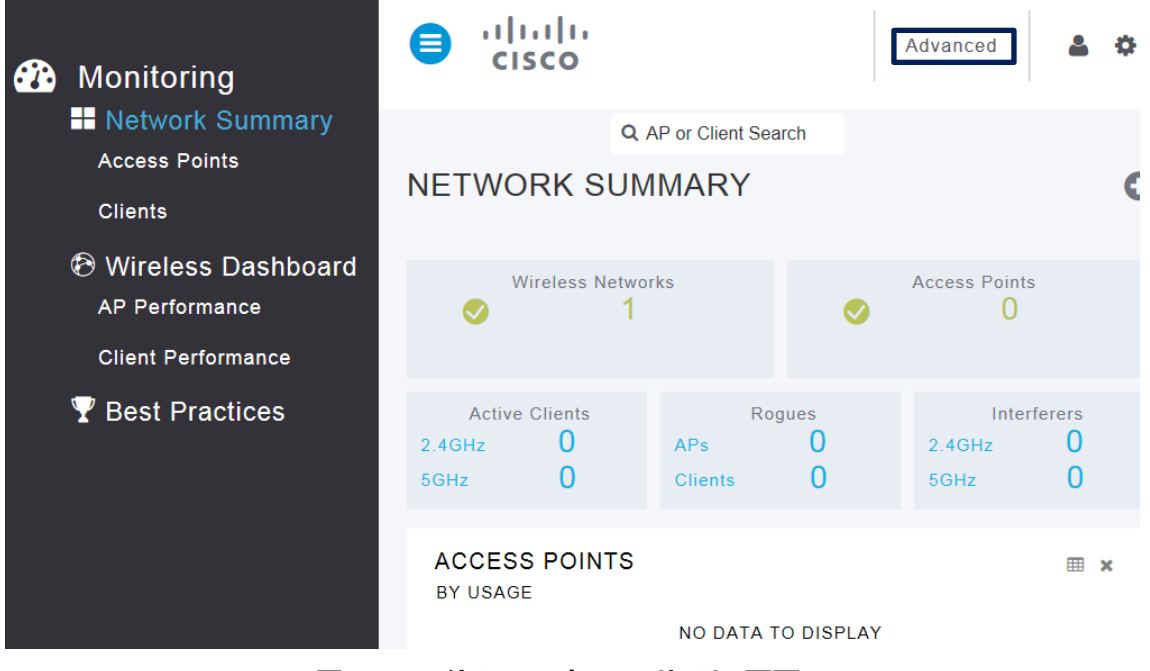

**図 31 ワイヤレスコントローラサマリー画面**

**(2)** セットアップウィザードで設定した SSID 名の左にある数字を押す。

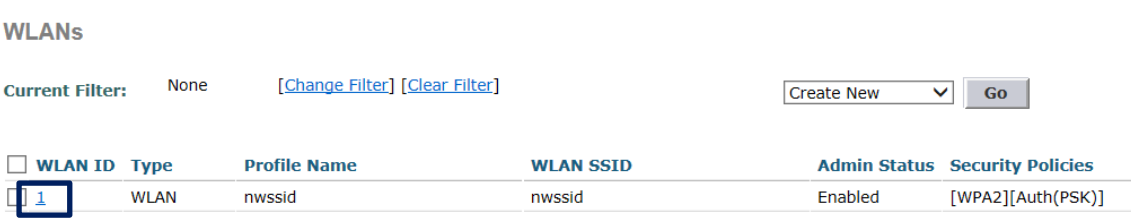

#### **図 32 WLANs 一覧画面**

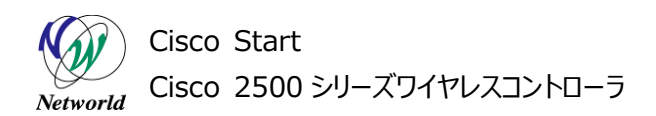

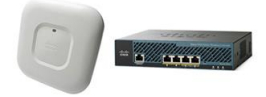

## **(3)** 「Security」を押す

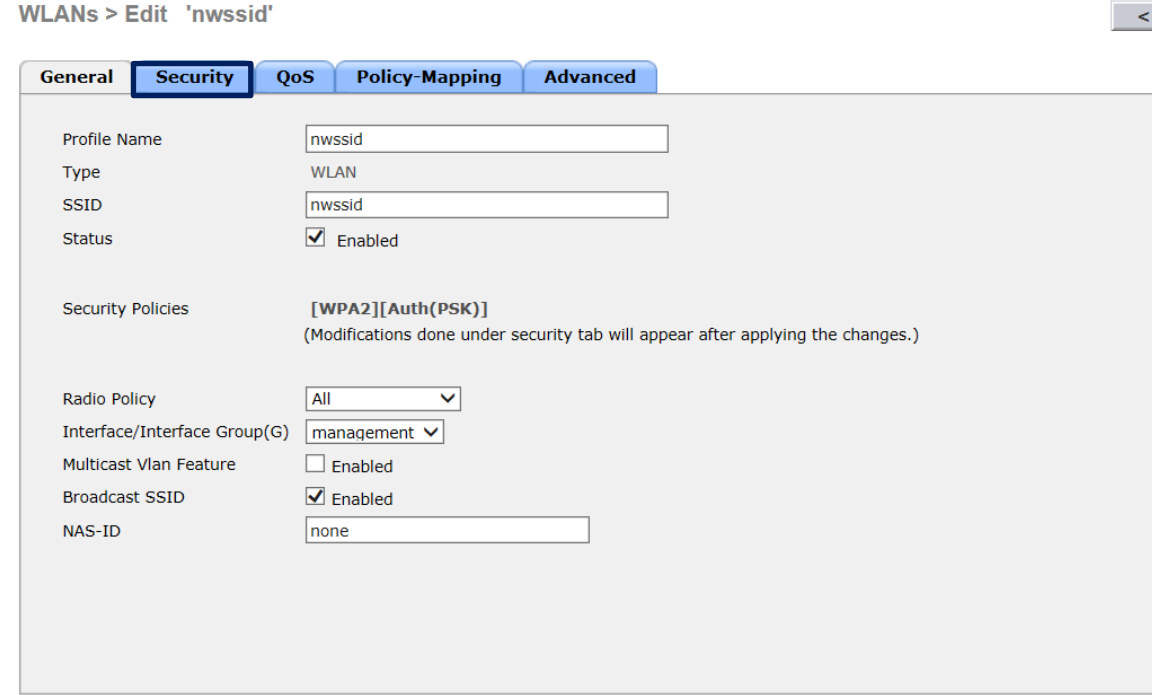

#### **図 33 WLANs 変更画面**

**(4)** 「Layer 2」のタグ内部を下にスクロールさせ、「Authentication Key Management」の 「PSK Format」のパスワード欄に新しい Pre-shared-key の値を入力する。

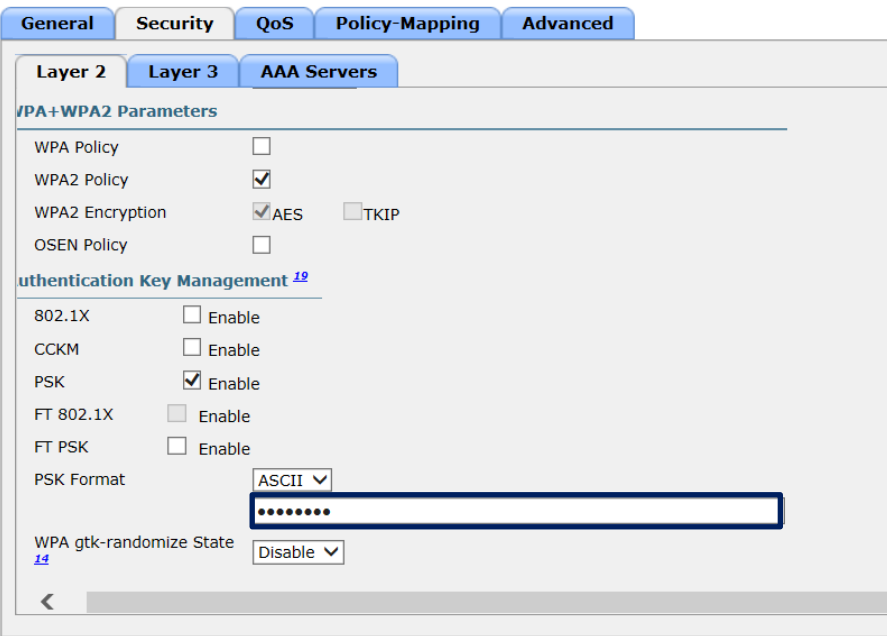

**図 34 無線 LAN セキュリティ情報画面**

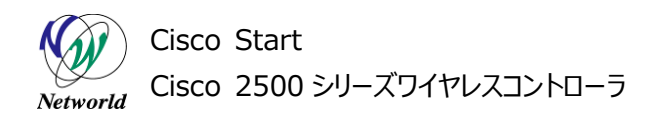

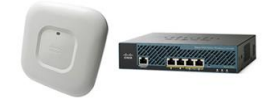

- **(5)** 「Apply」を押す
- **(6)** 「Save Configuration」を押し、設定を保存する

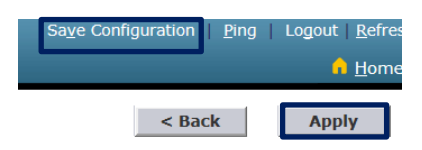

## **図 35 Apply と Save Configuration 画面**

**(7)** 確認メッセージに対して「OK」を押す

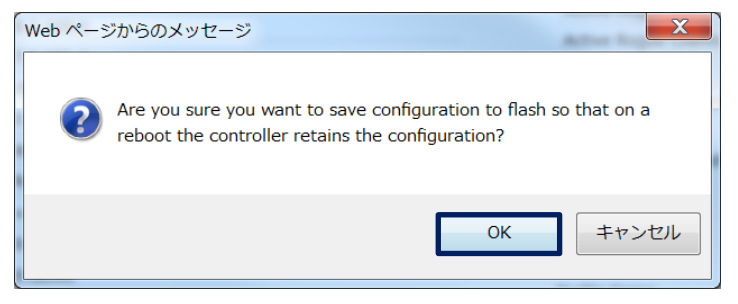

#### **図 36 Save Configuration 確認画面**

# **お問い合わせ**

#### **Q 製品のご購入に関するお問い合わせ**

<https://info-networld.smartseminar.jp/public/application/add/152>

#### **Q ご購入後の製品導入に関するお問い合わせ**

弊社担当営業にご連絡ください。

#### **Q 製品の保守に関するお問い合わせ**

保守開始案内に記載されている連絡先にご連絡ください。

# **本書に記載されているロゴ、会社名、製品名、サービ ス名は、一般に各社の登録商標または商標です。 本書では、®、™、©マークを省略しています。**

[www.networld.co.jp](http://www.networld.co.jp/)

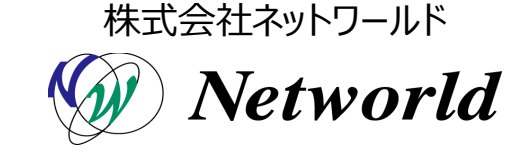